## 应用平台

## **AppStage** 使用前准备

文档版本 01 发布日期 2024-08-09

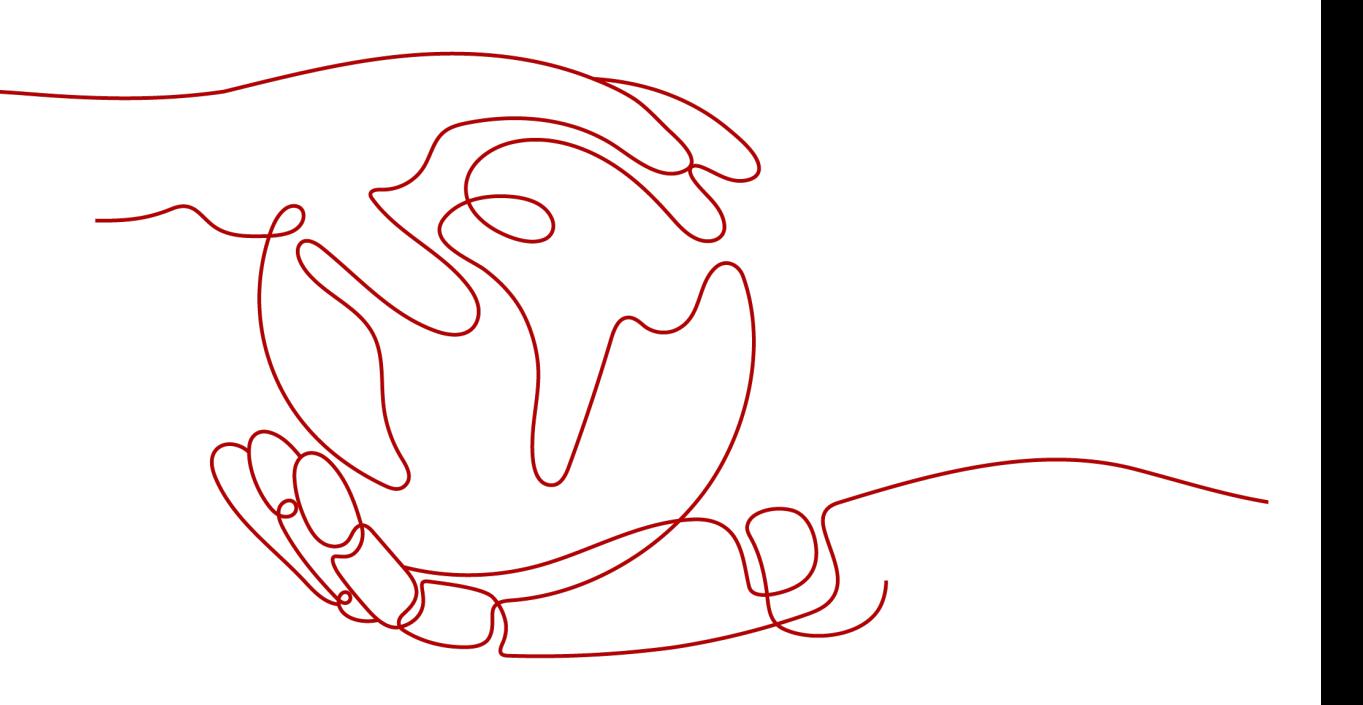

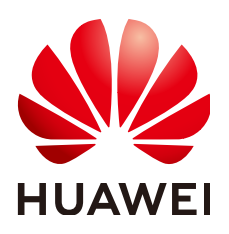

#### 版权所有 **©** 华为云计算技术有限公司 **2024**。 保留一切权利。

非经本公司书面许可,任何单位和个人不得擅自摘抄、复制本文档内容的部分或全部,并不得以任何形式传 播。

#### 商标声明

**SI** 和其他华为商标均为华为技术有限公司的商标。 本文档提及的其他所有商标或注册商标,由各自的所有人拥有。

#### 注意

您购买的产品、服务或特性等应受华为云计算技术有限公司商业合同和条款的约束,本文档中描述的全部或部 分产品、服务或特性可能不在您的购买或使用范围之内。除非合同另有约定,华为云计算技术有限公司对本文 档内容不做任何明示或暗示的声明或保证。

由于产品版本升级或其他原因,本文档内容会不定期进行更新。除非另有约定,本文档仅作为使用指导,本文 档中的所有陈述、信息和建议不构成任何明示或暗示的担保。

### 华为云计算技术有限公司

地址: 贵州省贵安新区黔中大道交兴功路华为云数据中心 邮编:550029

网址: <https://www.huaweicloud.com/>

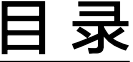

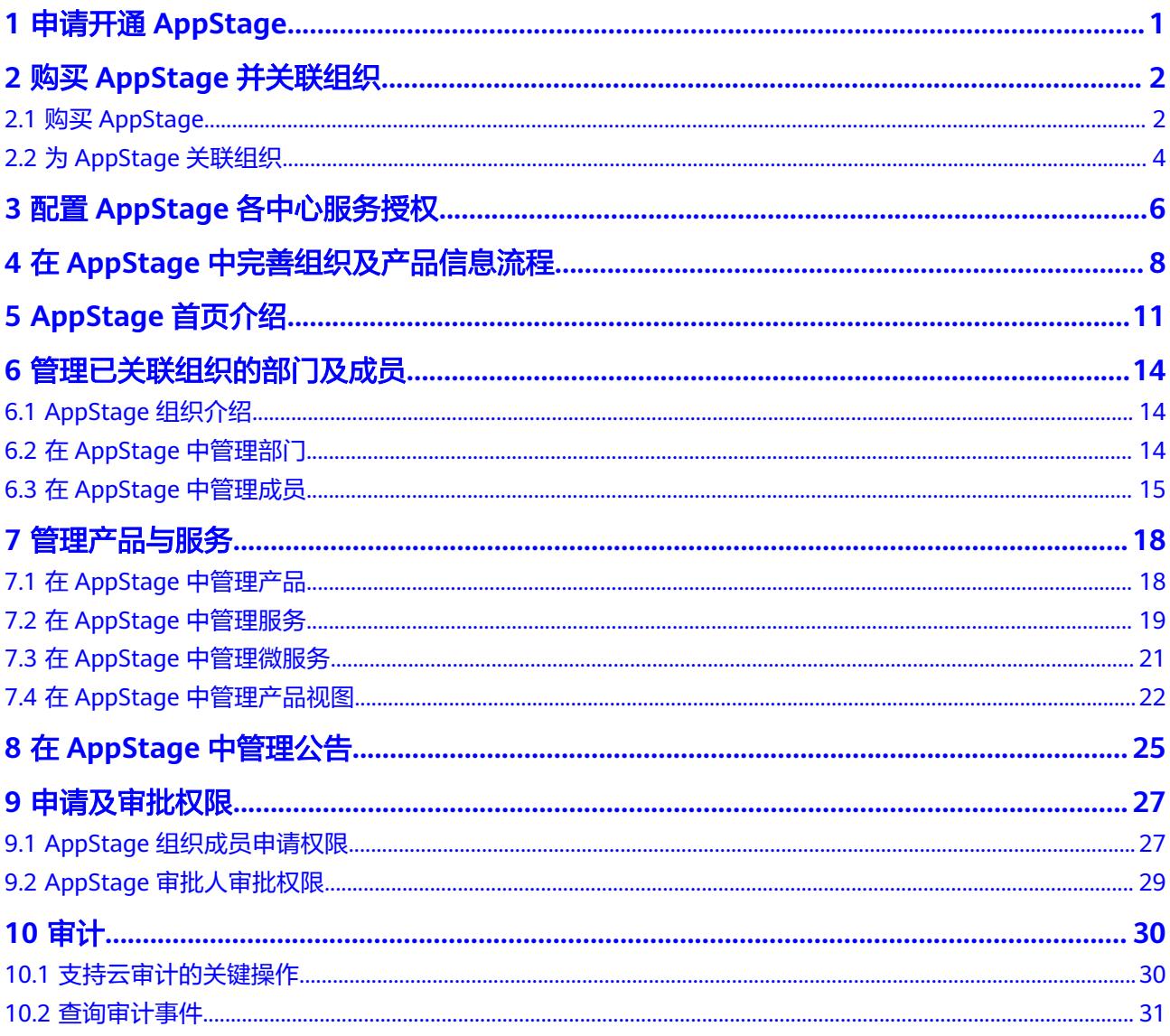

## **1** 申请开通 **AppStage**

<span id="page-3-0"></span>AppStage在公测阶段需要先申请并通过人工审核后才可以购买和使用。

#### 说明

AppStage目前正在公测中,用户申请公测不收取费用,申请通过且购买AppStage后才能公测使 用,购买AppStage时会根据不同产品类型收费。

#### 前提条件

登录用户为已实名认证的华为账号或华为云账号。

#### 申请公测

- 步骤**1** 打开**[AppStage](https://www.huaweicloud.com/product/appstage.html)**官网页,单击"申请公测",并登录;或打开**[AppStage](https://www.huaweicloud.com/product/appstage.html)**官网页,单击 "控制台",并登录,在控制台首页单击"申请公测"。
- 步骤**2** 填写公测申请表单。
	- 在"申请公测"页面填写公测申请表,勾选"同意《公测试用服务协议》",并单击 "申请公测"提交申请。
- 步骤**3** 提交成功。

系统提示已提交公测申请成功, 预计5个工作日以内完成审核, 请您耐心等待。

步骤**4** 审批成功。

系统后台审批通过之后,会通过邮件(如果在申请表中填写了邮箱地址)或短消息的 方式通知您。

步骤5 在"我的公测"页面单击"前往控制台",或在AppStage官网页,单击"控制台", 进入服务控制台购买AppStage。

**----**结束

# <span id="page-4-0"></span>**2** 购买 **AppStage** 并关联组织

## **2.1** 购买 **AppStage**

#### 前提条件

- 登录用户为已实名认证的华为账号或华为云账号。
- 已申请开通**[AppStage](#page-3-0)**并通过。

#### 购买须知

- 需先选购产品套餐,才能选购产品对应的增量包。
- 如果已开通的产品套餐到期,则对应的增量包不可使用,需将产品套餐续订后增 量包才可以继续使用。
- AppStage的运行时引擎依赖于运维中心能力,需先选购运维中心才能选购运行时 引擎。
- 运行时引擎实例依赖运维中心实例,如果选购运行时引擎产品套餐和增量包,则 运行时引擎的实例数量必须和运维中心的实例数量保持一致。
- 订单支付成功后自动开通服务,生效时间以订单时间为准。

#### 购买 **AppStage**

- 步骤**1** 打开**[AppStage](https://www.huaweicloud.com/product/appstage.html)**官网页,单击"控制台",并登录。
- 步骤**2** 在应用平台控制台首页,单击"立即购买"。
- 步骤**3** 根据需求购买。
	- 购买AI原生应用引擎
		- a. 选择"AI原生应用管理"页签。
		- b. 单击"按需计费"或"包年/包月"。 按需计费:在模型列表中勾选要购买的资源。 包年包月: 选择资源的实例数, 选择购买时长, 根据需求勾选"自动续 费"。
		- c. 在"协议许可"区域勾选"我已阅读并同意[《应用平台](https://www.huaweicloud.com/declaration/appstage.html)**AppStage**服务声 [明》](https://www.huaweicloud.com/declaration/appstage.html)",单击"下一步"。
- d. 在"确认配置"页面确认订购的产品信息,单击"去支付"。
- e. 在"支付方式"区域,选择支付方式,单击"确认付款"。 支付完成后,系统会提示"订单支付成功"。
- 购买开发中心/运维中心/运行时引擎/运营中心
	- a. 选择"应用生命周期管理"页签。
	- b. 在"选择产品类型"区域,请根据业务需求选择所需产品。
	- c. (可选)在"选择增量包类型"区域,可以选择相应中心的服务扩展包或资 源增量包。
	- d. 在"购买时长"区域,选择购买时长。

#### 说明

AppStage的VIP用户购买免费版套餐时,不支持自动续费。

- e. 在"协议许可"区域勾选"我已阅读并同意[《应用平台](https://www.huaweicloud.com/declaration/appstage.html)**AppStage**服务声 [明》](https://www.huaweicloud.com/declaration/appstage.html)"。
- f. 单击右下角"立即购买"。
- g. 在"确认配置"页面确认订购的产品信息,单击"去支付"。
- h. 在"支付方式"区域,选择支付方式,单击"确认付款"。 支付完成后,系统会提示"订单支付成功"。
- 购买专业服务

专业服务是为客户提供aPaaS平台及应用上云和用云全生命周期的服务,支撑客户 更好地使用aPaaS平台和应用。

- a. 在应用平台控制台左侧导航,选择"专业服务",进入"aPaas平台专业服 务"页面。
- b. 根据需要购买。

在服务卡片上,单击"了解更多",可查看**aPaaS**[确定性运维服务、](https://support.huaweicloud.com/productdesc-professionalservices/apaasdetom.html)**[aPaaS](https://support.huaweicloud.com/productdesc-professionalservices/apaasimps.html)** [上云与实施服务、](https://support.huaweicloud.com/productdesc-professionalservices/apaasimps.html)**aPaaS**[咨询与规划服务](https://support.huaweicloud.com/productdesc-professionalservices/apaascons.html)的服务介绍、计费说明和常见问题 解答。

#### **----**结束

#### 相关操作

在应用平台控制台"总览"页面,支持的其他操作请参考表**2-1**。

#### 表 **2-1** 相关操作

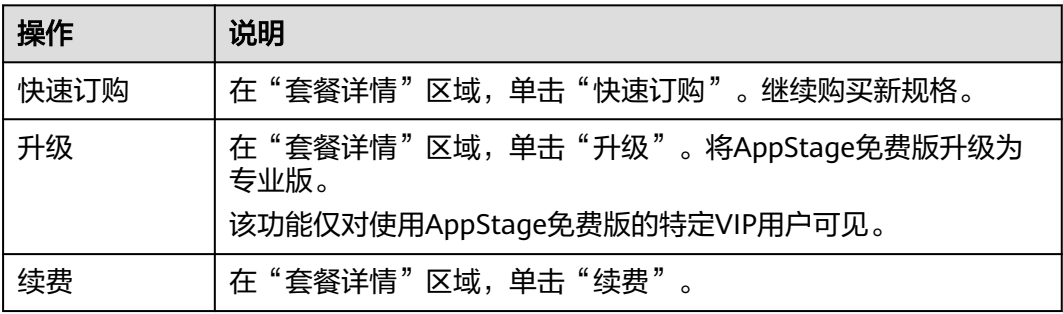

<span id="page-6-0"></span>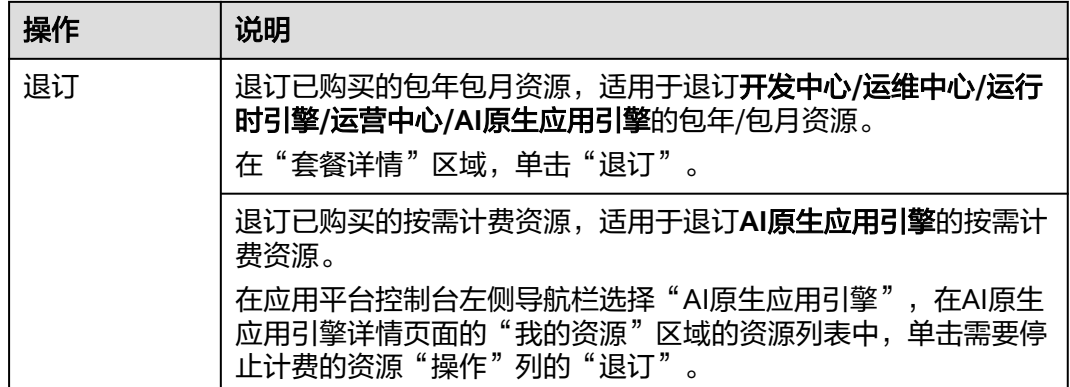

## **2.2** 为 **AppStage** 关联组织

用户首次购买AppStage后,其账号需创建并关联使用AppStage的组织(仅可关联一个 组织),才能使用AppStage服务及后续购买AppStage相关产品套餐或增量包等。关联 组织完成后,该账号会自动成为组织管理员,拥有该组织的所有管理权限。

#### 约束与限制

- 一个账号仅可关联一个组织。
- 为AppStage关联组织后不可更换组织,请谨慎选择关联的组织。

#### 前提条件

- 登录用户为已实名认证的华为账号或华为云账号。
- 已购买**[AppStage](#page-4-0)**。

#### 关联组织

- 步骤**1** 登录**[AppStage](https://console.huaweicloud.com/appstage)**控制台。
- 步骤2 在左侧导航,选择"总览",在页面顶部根据提示单击"去关联";或在"应用平台 使用向导"区域的"关联组织"节点单击"去关联"以关联使用AppStage的组织:
	- 已开通过组织,则单击"去关联",选择租户要关联的组织。
	- 未开通过组织,执行如下操作。
		- a. 单击"创建组织"。
		- b. 在"创建组织"页面,并单击"下一步"。
			- 名称由1~60个中文、英文、数字及合法字符组成。
		- c. 设置组织的域名。

输入组织简称,可使用2~30位字母、数字或它们的组合,如abc,后缀名为 固定的.orgid.top, 如<mark>图[2-1](#page-7-0)所示。单击"下一步"。</mark> 域名是指网址中"www."之后的内容,如: www.example.com中的 example.com即为域名;或电子邮件地址中"@"符号之后的内容, 如 username@example.com中的example.com即为域名。

域名设置后管理员为组织创建成员时,成员的管理式华为账号默认带有域名 后缀,如设置的组织域名为abc.orgid.top,创建的成员账号为

<span id="page-7-0"></span>xxx@abc.orgid.top。OrgID支持使用自有域名,可在域名管理[中添加域名](https://support.huaweicloud.com/usermanual-orgid/orgid_03_0053.html#section1)并 在创建成员时选择账号后缀的域名。

图 **2-1** 设置组织域名

域名(?)(用于组织管理员为成员创建帐号)

abc

.orgid.top

可使用 2-30 位字母、数字或它们的组合

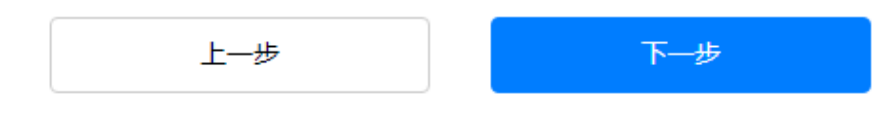

- d. 阅读"管理式华为帐号"相关声明,单击"同意"。 组织创建成功。
- e. 单击"去关联",选择租户要关联的组织。

**----**结束

## <span id="page-8-0"></span>**3** 配置 **AppStage** 各中心服务授权

AppStage服务的AI原生应用引擎、运维中心、运营中心与其他云服务存在交互,订购 AI原生应用引擎、运维中心、运营中心之后,为保证服务正常使用,需要进行服务授 权。同意服务授权后,AppStage将在统一身份认证服务为您创建名为 appstage\_admin\_agency的委托,为保证服务正常使用,在使用AppStage服务期间, 请不要删除或者修改appstage\_admin\_agency委托。AI原生应用引擎、运维中心、运 营中心服务授权操作请参考配置**AI**原生应用引擎**/**运维中心**/**运营中心服务授权。

AppStage服务的开发中心深度集成CodeArts服务的功能,订购开发中心后,需在 AppStage管理控制台关联已开通的CodeArts服务才能正常使用,开发中心部分功能需 要用户的凭证(AK/SK)授权才可正常使用(如使用AK/SK凭证调用CodeArts接口), 开发中心服务授权。

#### 前提条件

- 登录用户为已实名认证的华为账号或华为云账号。
- 已购买**AppStage**[并关联组织。](#page-4-0)

#### 配置 **AI** 原生应用引擎**/**运维中心**/**运营中心服务授权

- 步骤**1** 登录**[AppStage](https://console.huaweicloud.com/appstage)**控制台。
- **步骤2** 在弹出的"服务授权"对话框单击"同意授权"。

购买AI原生应用引擎、运维中心或运营中心之后,系统将自动识别到您未同意服务授 权并弹框提示您进行服务授权。

**----**结束

#### 配置开发中心服务授权

#### 关联**CodeArts**

关联后不支持修改关联关系,请谨慎操作。

#### 步骤**1** 登录**[AppStage](https://console.huaweicloud.com/appstage)**控制台。

步骤**2** 在AppStage管理控制台"总览"页顶部根据提示单击"去配置"或在左侧导航栏选择 "开发中心"。

步骤3 在开发中心详情页"使用向导"区域的"关联CodeArts"节点,单击"去关联"。

- 步骤**4** 在"关联CodeArts"面板关联CodeArts服务。
	- 所选区域已开通CodeArts: 在"关联CodeArts"对话框中"关联的CodeArts区 域"下拉列表中选择需要关联的区域,单击"关联",在"关联CodeArts"对话 框对将要关联的区域进行确认,单击"确定"。

#### 说明

当所选区域CodeArts被冻结后,可能导致开发中心部分功能不可使用。

● 所选区域未开通CodeArts:单击"前往开通"前往开通CodeArts的链接完成开

通,返回"关联CodeArts"对话框单击"CodeArts开通情况"右侧 <sup>〇</sup> 刷新 CodeArts开通情况显示"已开通",以未订购CodeArts场景,单击"关联",在 "关联CodeArts"对话框对将要关联的区域进行确认,单击"确定"。

所选区域的CodeArts已被冻结: 需要先解冻CodeArts(可参考<mark>资源冻结</mark>)后,返

回"关联CodeArts"对话框单击"CodeArts开通情况"右侧 <sup>Q</sup> 刷新CodeArts开 通情况显示"已开通",单击"关联",在"关联CodeArts"对话框对将要关联 的区域进行确认,单击"确定"。

#### **----**结束

#### 配置凭证授权

- 步骤**1** 登录**[AppStage](https://console.huaweicloud.com/appstage)**控制台。
- 步骤**2** 在AppStage管理控制台"总览"页顶部根据提示单击"去配置"或在左侧导航栏选择 "开发中心"。
- 步骤**3** 在开发中心详情页"使用向导"区域的"凭证授权"节点,单击"去授权"。
- 步骤**4** 在"凭证授权"页面,选择凭证进行授权。
- 步骤**5** 单击"同意授权"。

#### **----**结束

# <span id="page-10-0"></span>**4** 在 AppStage 中完善组织及产品信息流程

组织管理员可以在AppStage业务控制台进行系统级功能的配置和维护,如组织信息、 应用基础信息(产品、服务、微服务)、公告等。

#### 操作流程

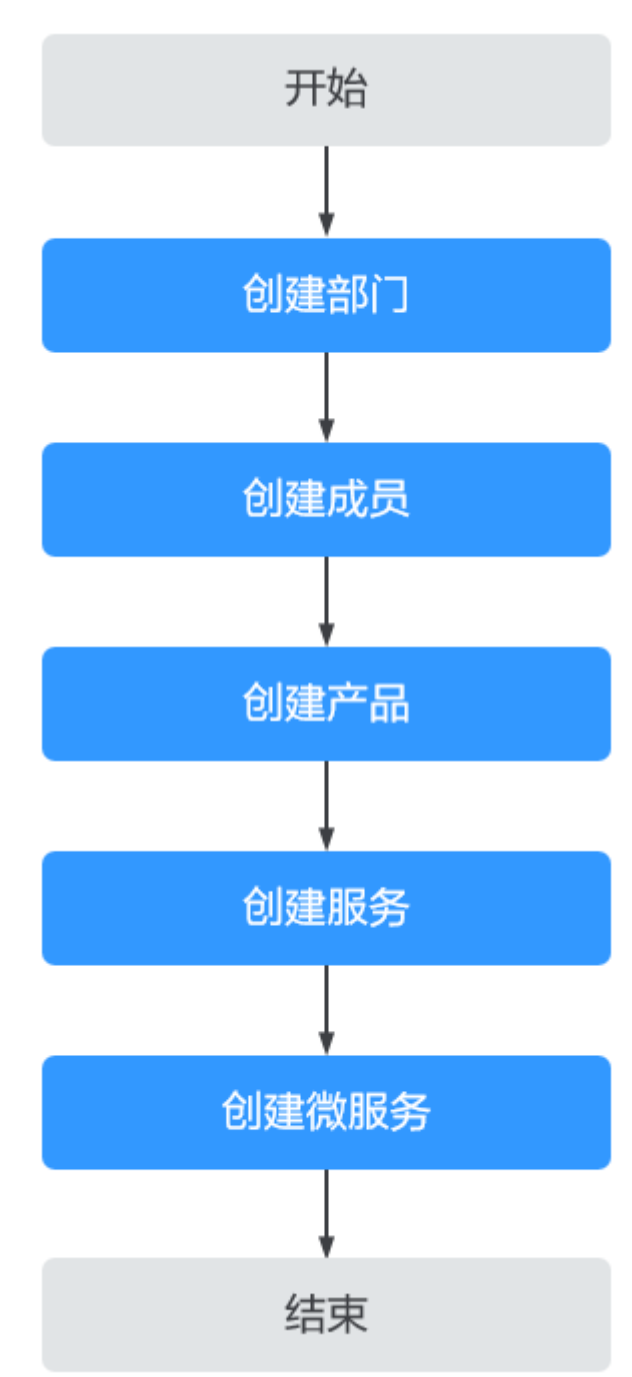

图 **4-1** 完善组织及产品信息流程

1. 创建部门

[添加部门组](#page-16-0)织管理员可以通过添加部门、添加子部门等操作完善组织架构。

2. 创建成员 [创建成员部](#page-17-0)门添加完成后,组织管理员可以通过添加成员、邀请成员或批量导入 成员等操作继续完善组织架构。

3. 创建产品

[创建产品企](#page-20-0)业资源接入AppStage前,需要先将企业产品相关信息录入AppStage系 统中,信息录入且发布成功后,AppStage将同步产品信息至开发中心、运维中心 等各个中心。

4. 创建服务

[创建服务服](#page-22-0)务是实现一系列功能的软件模块单元,是产品的组成要素,一个产品 一般由一个或多个服务组成。

5. 创建微服务

[创建微服务](#page-23-0)微服务是对服务的进一步细粒度拆分,为服务开发可以提供更高的灵 活性、可伸缩性和可维护性,同时也能够加速服务开发和部署过程。

# **5 AppStage** 首页介绍

<span id="page-13-0"></span>组织管理员:

- 组织管理员(租户开通者):购买AppStage的华为账号(或华为云账号)默认为 组织管理员,作为当前应用平台云服务的开通者,除具有应用平台内套餐的订购 权限外,具备当前租户下AppStage首页全部的操作权限,如系统级功能的维护, 如公告的新增/修改/删除、应用基础信息(产品、服务、微服务)的新增/修改/删 除等。
- 组织管理员(非租户开通者): AppStage系统级组织成员为组织管理员。组织管 理员(租户开通者)在AppStage添加的成员,该成员已申请组织管理员权限并且 审批通过。具备AppStage首页全部的操作权限,如系统级功能的维护,如公告、 应用基础信息(产品、服务、微服务)等。

组织成员:由组织管理员在AppStage添加的成员。组织成员还可以申请各类不同的角 色,从而具备对应角色的操作权限。组织成员可申请的角色以及对应的权限范围请参 [见申请及审批权限。](#page-29-0)

#### **AppStage** 首页

步骤**1** 登录AppStage。

- 登录[AppStage](https://console.huaweicloud.com/appstage)**控制台**,在应用平台控制台总览页,单击"开始使用"。 仅租户开通者可执行此步骤。
- 登录**[AppStage](https://appstage.huaweicloud.com/portal/home)**。

租户开通者(非华为云账号)、组织成员账号均可执行此步骤。如果一个用户是 多个组织的组织成员,则需要选择使用的组织。

步骤**2** AppStage首页显示内容如图**[5-1](#page-14-0)**或图**[5-2](#page-14-0)**所示,各区域功能说明请参见表**[5-1](#page-14-0)**。

<span id="page-14-0"></span>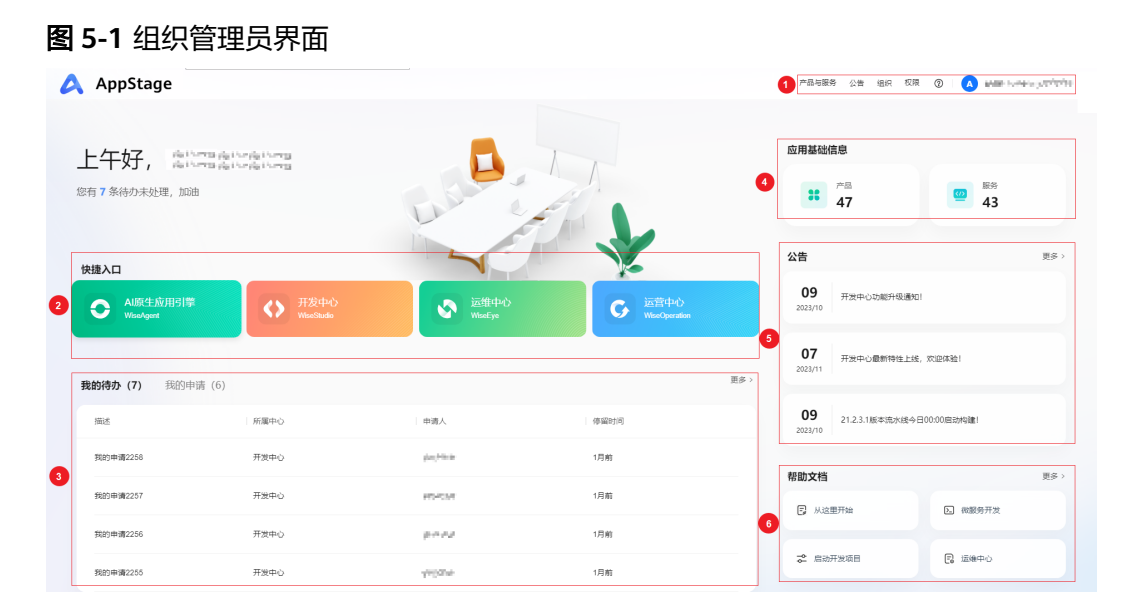

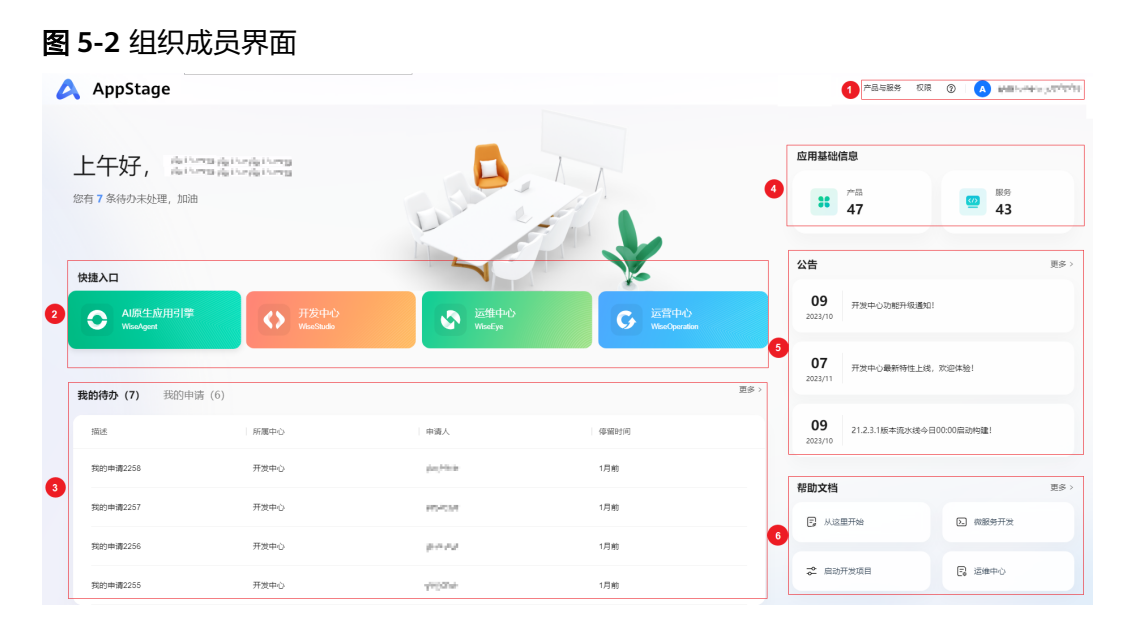

#### 表 **5-1** AppStage 首页各区域功能说明

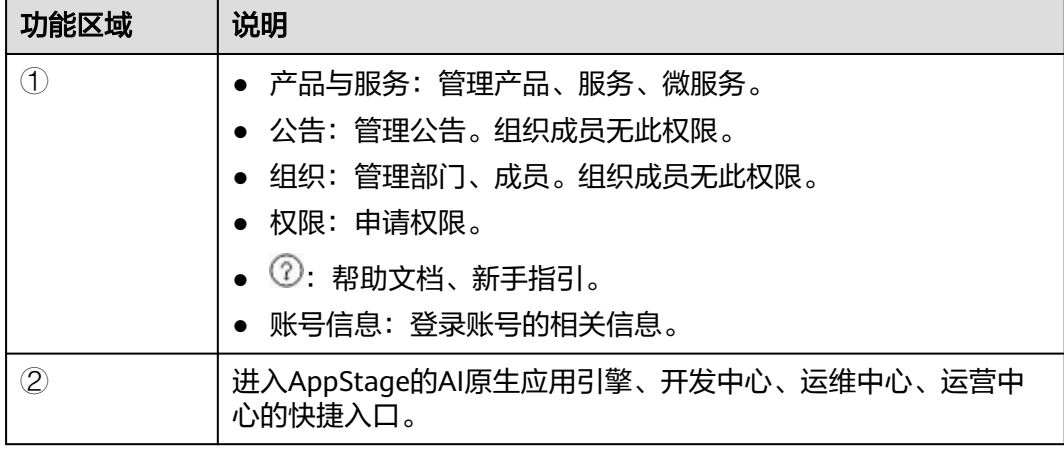

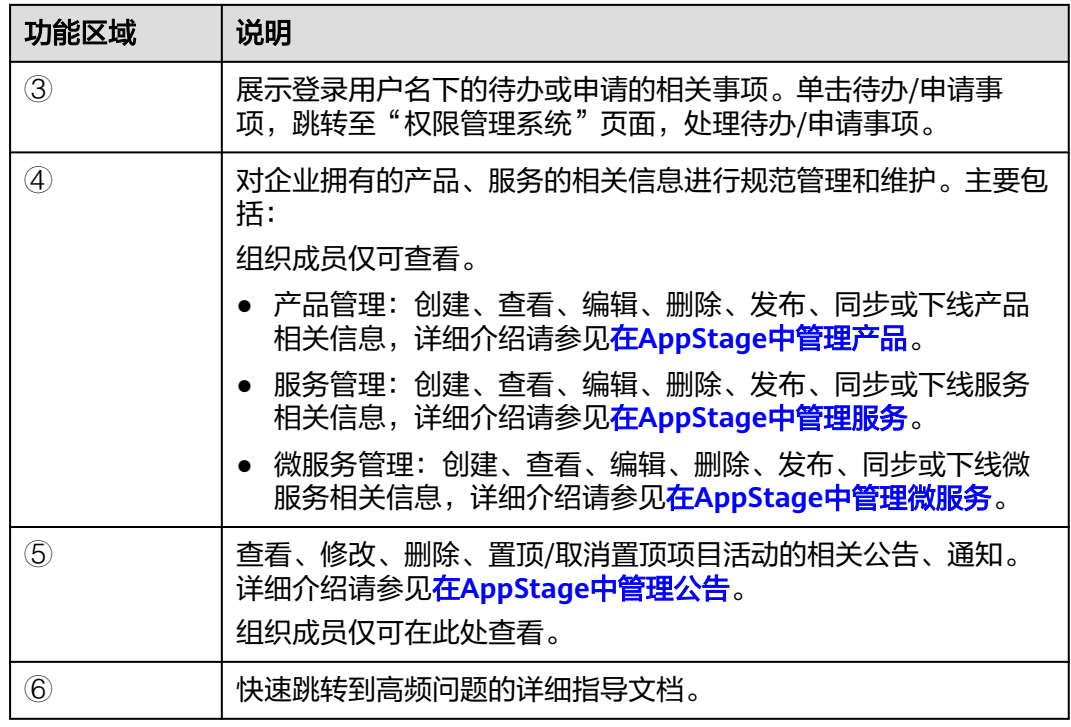

**----**结束

## <span id="page-16-0"></span>**6** 管理已关联组织的部门及成员

## **6.1 AppStage** 组织介绍

组织管理是AppStage集成[组织成员帐号](https://www.huaweicloud.com/product/orgid.html) **OrgID**服务的能力,面向企业提供组织管理、 企业成员账号管理以及SaaS应用授权管理能力的云服务。OrgID将Huawei ID账号体系 延伸到企业用户,提供统一华为云面向生态SaaS服务的组织、账号,面向生态伙伴推 出SaaS服务账号集成规范。

这里主要介绍AppStage使用组织成员帐号 OrgID服务的操作:在**AppStage**中管理部 门、在**AppStage**[中管理成员](#page-17-0)。

关于组织成员帐号 OrgID服务更多信息,请参考[组织成员帐号](https://support.huaweicloud.com/productdesc-orgid/orgid_01_0001.html) **OrgID**服务的帮助文 档。

## **6.2** 在 **AppStage** 中管理部门

用户购买AppStage及关联组织后,则成为组织管理员,为方便企业部门管理, AppStage提供了部门管理功能。通过部门管理功能,管理员可以在AppStage中清晰明 了的看到您企业的组织结构,通过添加部门、添加子部门、编辑部门、删除部门等操 作完善组织架构。

#### 前提条件

登录用户为组织管理员。

#### 添加部门

步骤**1** 登录AppStage。

- 登录**[AppStage](https://console.huaweicloud.com/appstage)<u>控制台</u>,在应用平台控制台总览页,单击"开始使用"。** 仅租户开通者可执行此步骤。
- 登录**[AppStage](https://appstage.huaweicloud.com/portal/home)**。 租户开通者(非华为云账号)、组织成员账号均可执行此步骤。如果一个用户是 多个组织的组织成员,则需要选择使用的组织。

步骤**2** 在首页右上角,选择"组织 > 部门管理"。

<span id="page-17-0"></span>步骤**3** 单击"添加部门",输入部门名称、选择上级部门、设置部门CODE(可选),单击 "确认"。

#### 说明

设置部门CODE后,可在部门管理界面通过部门CODE搜索部门。

- 步骤4 在已添加的部门对应的"操作"列下,单击"添加子部门",输入部门名称、设置部 门CODE(可选),单击"确认"。
- 步骤**5** 重复执行步骤**3**~步骤**4**,可创建一个完整的产品部门。

**----**结束

#### 相关操作

在"部门管理"界面,支持的其他操作请参考表**6-1**。

#### 表 **6-1** 相关操作

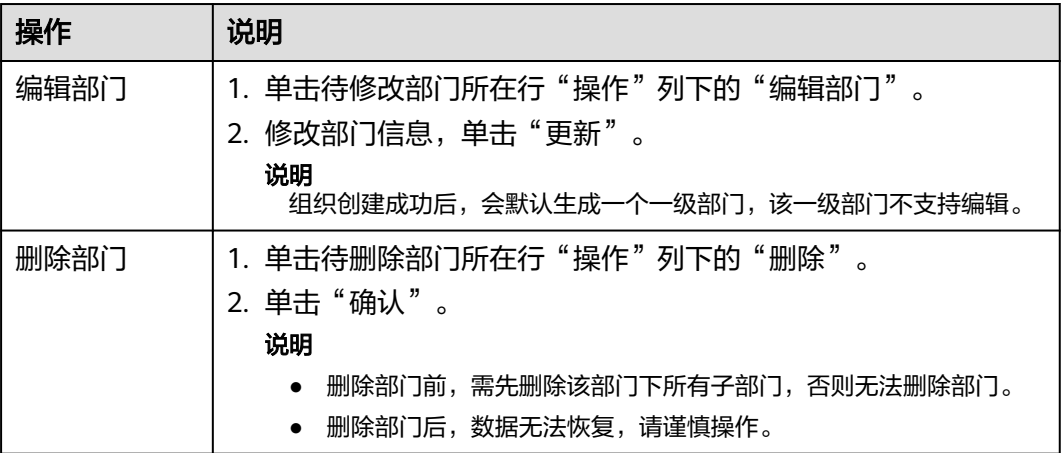

### **6.3** 在 **AppStage** 中管理成员

用户购买AppStage及关联组织后,则成为组织管理员,可以通过直接添加成员、邀请 已有个人华为账号的用户加入组织、批量导入成员等操作来完善企业组织架构。

#### 前提条件

- 登录用户为组织管理员。
- [已添加部门](#page-16-0)。

#### 约束与限制

每个组织下默认最多可以添加和邀请共200个成员。

#### 创建成员

#### 步骤**1** 登录AppStage。

● 登录**[AppStage](https://console.huaweicloud.com/appstage)**控制台,在应用平台控制台总览页,单击"开始使用"。

仅租户开通者可执行此步骤。

● 登录**[AppStage](https://appstage.huaweicloud.com/portal/home)**。

租户开通者(非华为云账号)、组织成员账号均可执行此步骤。如果一个用户是 多个组织的组织成员,则需要选择使用的组织。

- 步骤**2** 单击"创建成员"。
- 步骤**3** 填写成员信息,参数说明如表**6-2**所示。如果[在用户属性配置](https://support.huaweicloud.com/usermanual-orgid/orgid_03_0045.html)中添加了自定义属性,还 需根据属性要求填入相关信息。填写完成后,单击"保存"或"保存并继续"。

保存:创建成员结束。

保存并继续:可以继续创建成员。

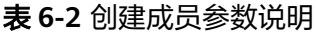

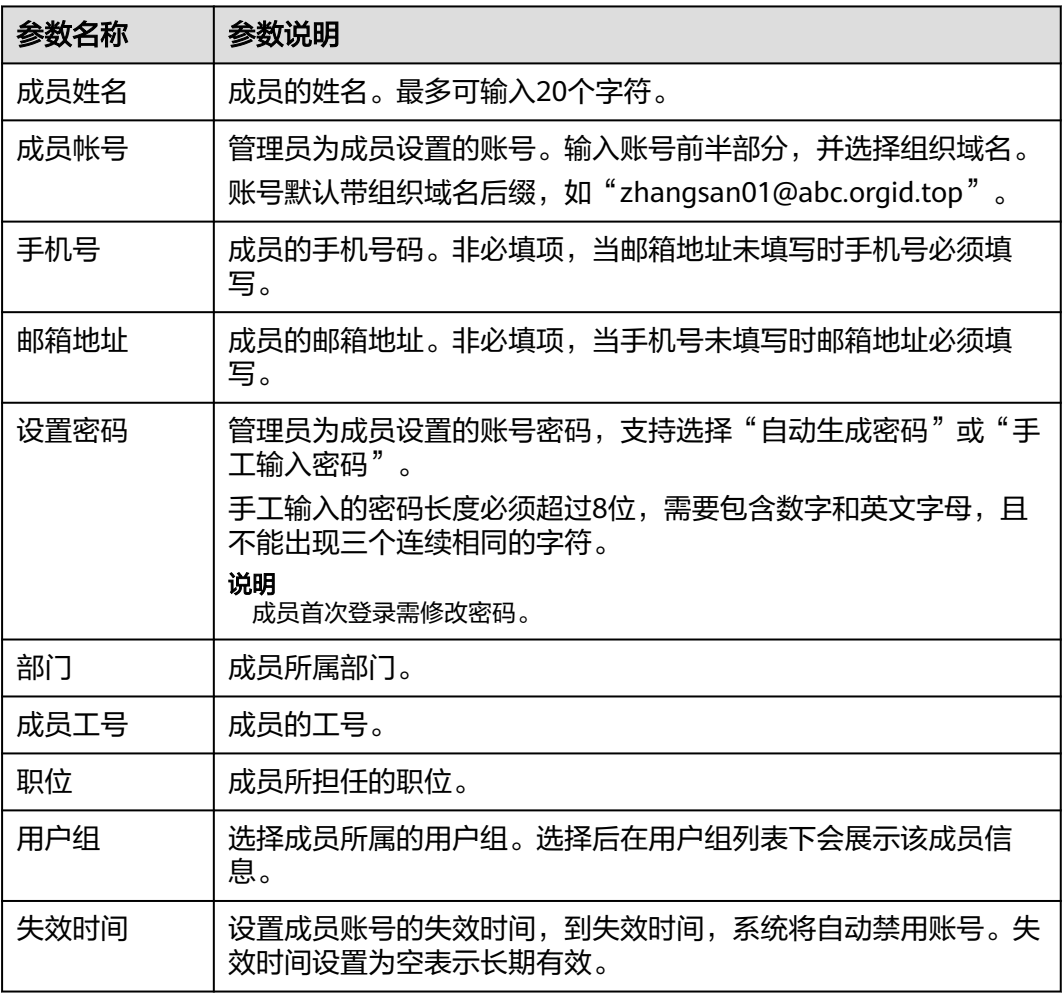

**----**结束

#### 相关操作

在"成员管理"界面,支持的其他操作请参考表**[6-3](#page-19-0)**。

#### <span id="page-19-0"></span>表 **6-3** 相关操作

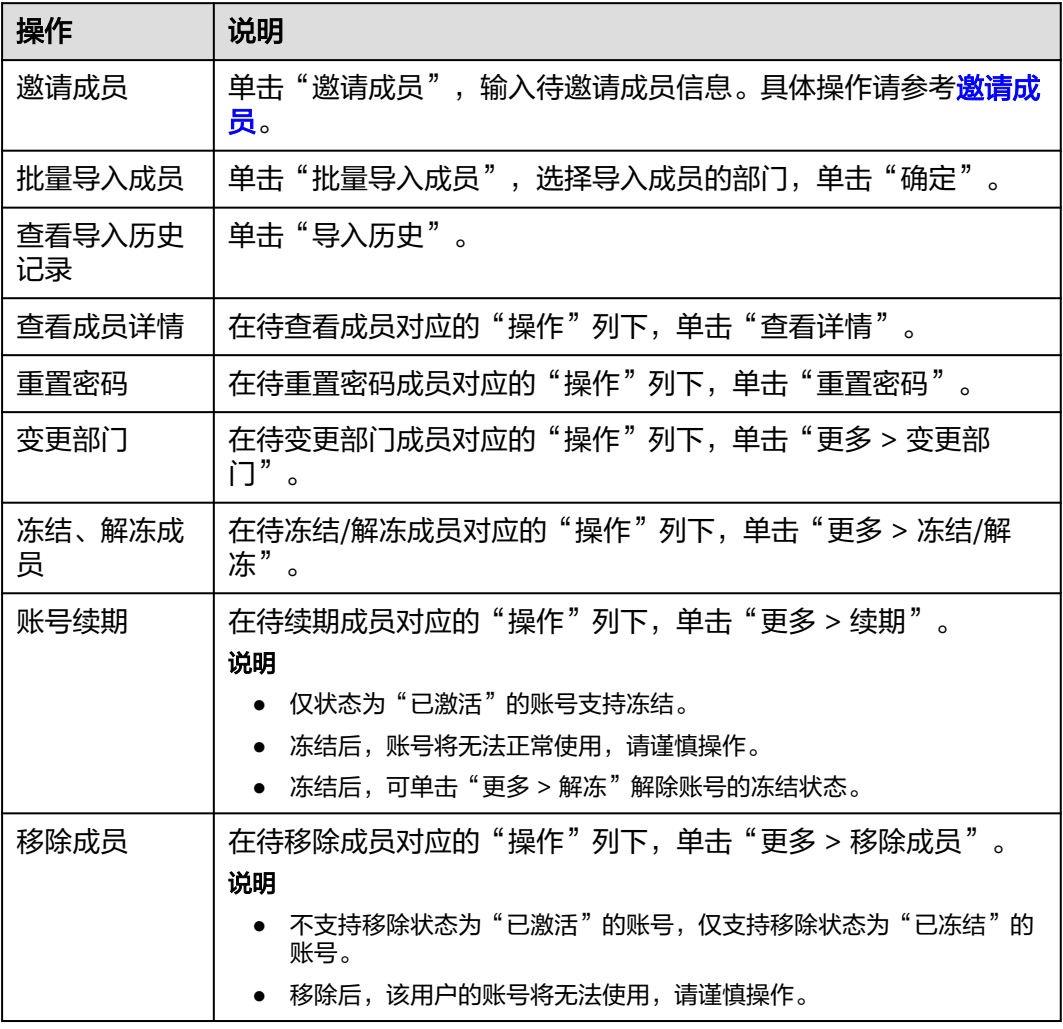

## **7** 管理产品与服务

## <span id="page-20-0"></span>**7.1** 在 **AppStage** 中管理产品

企业资源接入AppStage前,需要先将企业产品相关信息录入AppStage系统中,信息录 入成功后,AppStage将自动同步产品至开发中心、运维中心等各个中心。

在产品管理页面,组织管理员可以创建、查看、编辑、删除、发布、同步或下线产品 相关信息,组织成员仅可查看产品详情。

#### 前提条件

[已添加部门](#page-16-0)。

#### 创建产品

- 步骤**1** 登录AppStage。
	- 登录**[AppStage](https://console.huaweicloud.com/appstage)控制台**,在应用平台控制台总览页,单击"开始使用"。 仅租户开通者可执行此步骤。
	- 登录**[AppStage](https://appstage.huaweicloud.com/portal/home)**。 租户开通者(非华为云账号)、组织成员账号均可执行此步骤。如果一个用户是 多个组织的组织成员,则需要选择使用的组织。
- 步骤**2** 在首页右上角,选择"产品与服务 > 产品管理"。
- 步骤**3** 在"产品管理"页面右上角,单击"创建产品"。
- 步骤**4** 在"创建产品"页面,在"产品归属部门"下拉列表中选择产品归属的部门,设置产 品中文名和产品英文名,其中产品归属部门和产品英文名设置后不可修改。
	- 产品中文名:由3~64个字符组成,包含汉字、数字、字母。
	- 产品英文名:由3~64个字符组成,包含大小写字母、数字,必须以字母开头。产 品英文名是产品在系统内的唯一标识,录入后不可修改,系统在部分场景下会使 用产品英文名代替产品中文名进行展示。
- 步骤**5** 单击"创建",创建产品完成。
- 步骤6 在"操作"列下,单击"发布",在弹框中单击"确定"。将该产品发布到已购买的 AppStage相关中心。

在产品列表中,新建的产品"状态"由"草稿"变为"已发布"。发布后不支持删 除。

#### **----**结束

#### <span id="page-21-0"></span>相关操作

在"产品管理"界面,支持的其他操作请参考表**7-1**。

#### 表 **7-1** 相关操作

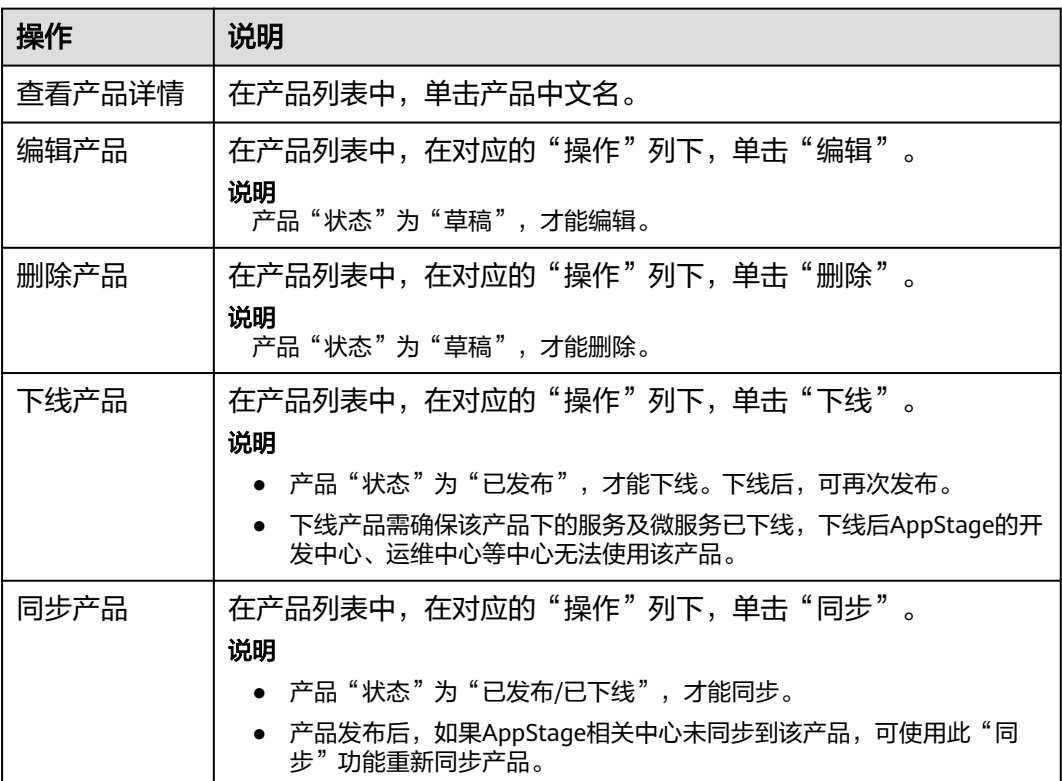

### **7.2** 在 **AppStage** 中管理服务

服务是实现一系列功能的软件模块单元,是产品的组成要素,一个产品一般由一个或 多个服务组成。将一个大型的应用程序可以拆分成一组小型、独立的服务。每个服务 都运行在自己的进程中,并通过轻量级的通信机制(如HTTP或消息队列)进行相互通 信。每个服务都专注于完成特定的业务功能,并且可以独立地进行开发、部署和扩 展。

在服务管理页面,组织管理员可以创建、查看、编辑、删除、发布、同步或下线服务 相关信息,组织成员仅可查看服务详情。

#### 前提条件

#### [已创建产品](#page-20-0)。

#### <span id="page-22-0"></span>创建服务

- 步骤**1** 登录AppStage。
	- 登录**[AppStage](https://console.huaweicloud.com/appstage)<u>控制台</u>,在应用平台控制台总览页,单击"开始使用"。** 仅租户开通者可执行此步骤。
	- 登录**[AppStage](https://appstage.huaweicloud.com/portal/home)**。

租户开通者(非华为云账号)、组织成员账号均可执行此步骤。如果一个用户是 多个组织的组织成员,则需要选择使用的组织。

- 步骤**2** 在首页右上角,选择"产品与服务 > 服务管理"。
- 步骤**3** 在"服务管理"页面右上角,单击"创建服务"。
- 步骤**4** 在"创建服务"页面,在"所属产品"下拉列表中选择服务所属产品,设置服务中文 名、服务英文名,其中服务所属产品和服务英文名设置后不可修改。
	- 服务中文名:由3~64个字符组成,包含汉字、数字、字母。
	- 服务英文名:由3~64个字符组成,包含大小写字母、数字,必须以字母开头。服 务英文名是产品在系统内的唯一标识,录入后不可修改,系统在部分场景下会使 用服务英文名代替产品中文名进行展示。
- 步骤**5** 单击"创建",创建服务完成。
- 步骤**6** 在"操作"列下,单击"发布",在弹框中单击"确定"。将该服务发布到已购买的 AppStage相关中心。

在服务列表中,新建的服务"状态"由"草稿"变为"已发布"。发布后不支持删 除。

**----**结束

#### 相关操作

在"服务管理"界面,支持的其他操作请参考表**7-2**。

表 **7-2** 相关操作

| 操作     | 说明                                                                                                    |
|--------|----------------------------------------------------------------------------------------------------|
| 查看服务详情 | 在服务列表中,单击服务中文名。                                                                                                    |
| 编辑服务   | 在服务列表中,在对应的"操作"列下,单击"编辑"。<br>说明<br>服务"状态"为"草稿",才能编辑。                                                                         |
| 删除服务   | 在服务列表中,在对应的"操作"列下,单击"删除"。<br>说明<br>服务"状态"为"草稿",才能删除。                                                                         |
| 下线服务   | 在服务列表中,在对应的"操作"列下,单击"下线"。<br>说明<br>服务"状态"为"已发布",才能下线。下线后,可再次发布。<br>● 下线服务需确保该服务下的微服务已下线,下线后AppStage的开发中<br>心、运维中心等中心无法使用该服务。 |

<span id="page-23-0"></span>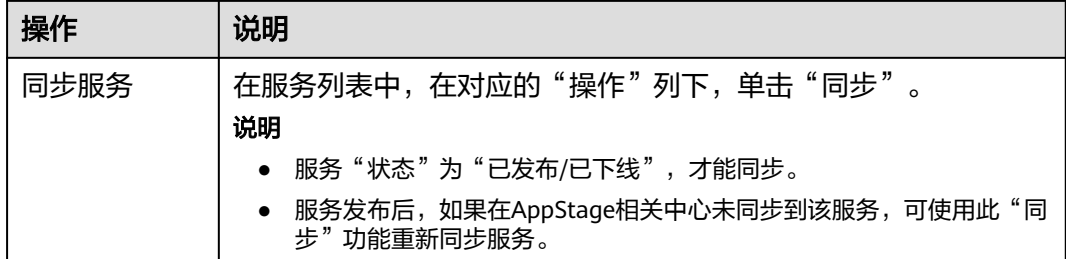

### **7.3** 在 **AppStage** 中管理微服务

微服务是对服务的进一步细粒度拆分,为服务开发可以提供更高的灵活性、可伸缩性 和可维护性,同时也能够加速服务开发和部署过程。

在微服务管理页面,组织管理员可以创建、查看、编辑、删除、发布、同步或下线微 服务相关信息,组织成员仅可查看微服务详情。

#### 前提条件

[已创建服务](#page-22-0)。

#### 创建微服务

- 步骤**1** 登录AppStage。
	- 登录[AppStage](https://console.huaweicloud.com/appstage)**控制台**,在应用平台控制台总览页,单击"开始使用"。 仅租户开通者可执行此步骤。
	- 登录**[AppStage](https://appstage.huaweicloud.com/portal/home)**。

租户开通者(非华为云账号)、组织成员账号均可执行此步骤。如果一个用户是 多个组织的组织成员,则需要选择使用的组织。

- 步骤**2** 在首页右上角,选择"产品与服务 > 微服务管理"。
- 步骤**3** 在"微服务管理"页面右上角,单击"创建微服务"。
- 步骤**4** 在"创建微服务"页面,在"所属服务"下拉列表中选择微服务所属服务,设置微服 务中文名、微服务英文名,其中微服务所属产品和微服务英文名设置后不可修改。
	- 微服务中文名:由3~64个字符组成,包含汉字、数字、字母。
	- 微服务英文名:由3~64个字符组成,包含大小写字母、数字,必须以字母开头。 微服务英文名是产品在系统内的唯一标识,录入后不可修改,系统在部分场景下 会使用微服务英文名代替产品中文名进行展示。
- 步骤**5** 单击"创建",创建微服务完成。
- 步骤**6** 在"操作"列下,单击"发布",在弹框中单击"确定"。将该微服务发布到已购买 的AppStage相关中心。

在微服务列表中,新建的微服务"状态"由"草稿"变为"已发布"。发布后不支持 删除。

**----**结束

#### <span id="page-24-0"></span>相关操作

在"微服务管理"界面,支持的其他操作请参考表**7-3**。

表 **7-3** 相关操作

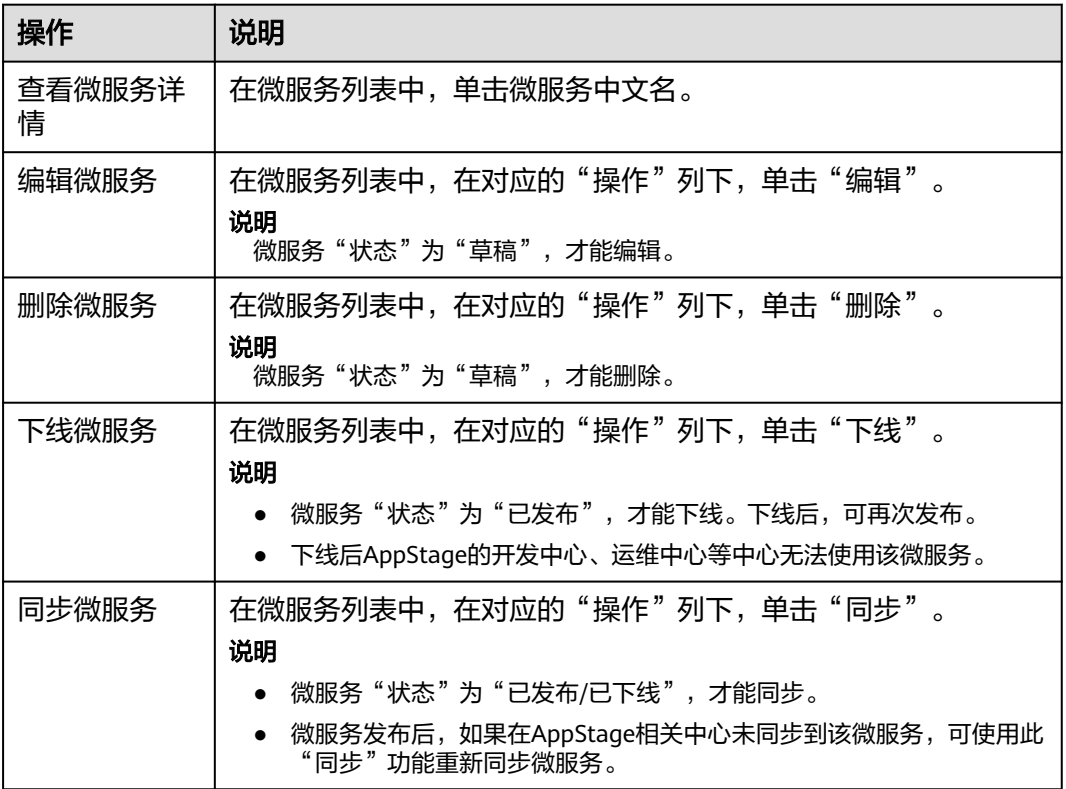

## **7.4** 在 **AppStage** 中管理产品视图

产品视图是集合AppStage中全量的产品、服务及微服务的信息管理页面,组织管理员 可以创建、查看、编辑、删除、发布、同步或下线产品、服务及微服务信息,组织成 员仅可查看产品、服务及微服务详情。

#### 前提条件

#### [已添加部门](#page-16-0)。

#### 管理产品视图

步骤**1** 登录AppStage。

- 登录**[AppStage](https://console.huaweicloud.com/appstage)**控制台,在应用平台控制台总览页,单击"开始使用"。 仅租户开通者可执行此步骤。
- 登录**[AppStage](https://appstage.huaweicloud.com/portal/home)**。 租户开通者(非华为云账号)、组织成员账号均可执行此步骤。如果一个用户是 多个组织的组织成员,则需要选择使用的组织。

步骤**2** 在首页右上角,选择"产品与服务 > 产品管理"。

步骤**3** 在左侧导航栏选择"产品视图",在产品视图列表中,可依次展开根部门下的各子部 门、产品、服务、微服务的层级结构,如<mark>图7-1</mark>所示,在"操作"列可执行的操作,如 表**7-4**所示。

#### 图 **7-1** 产品视图

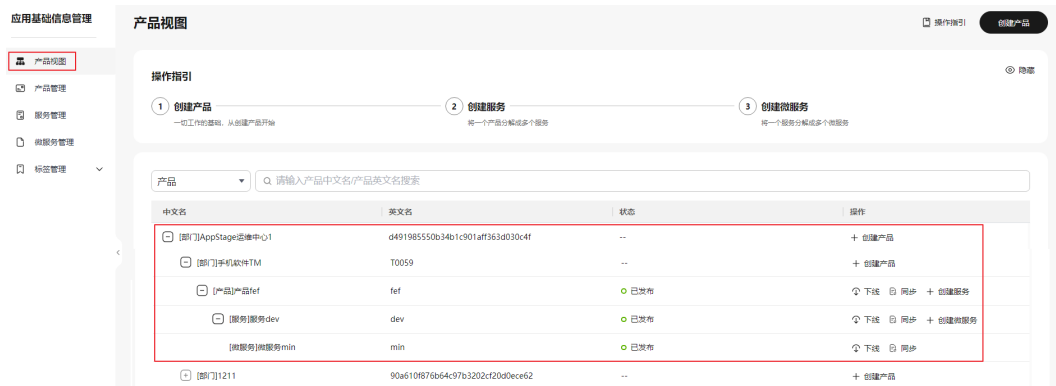

#### 表 **7-4** 产品视图列表支持的操作

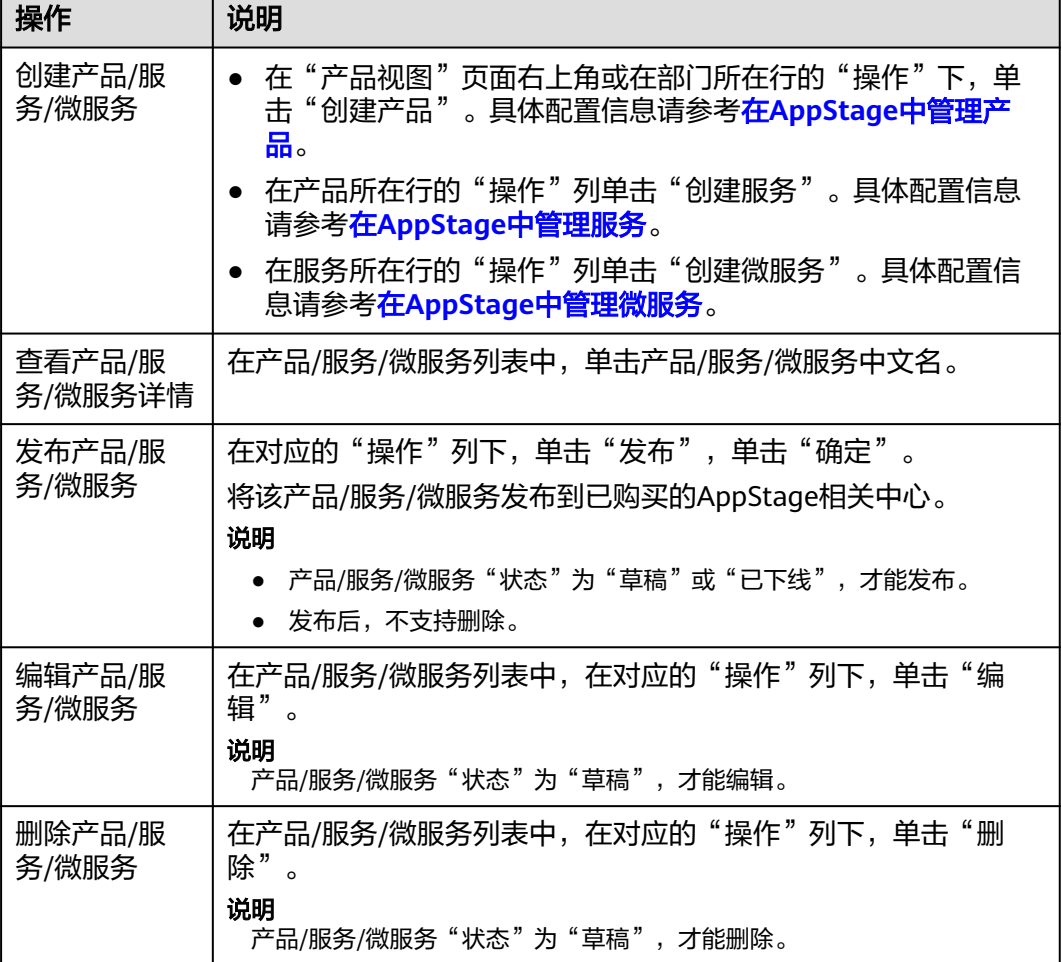

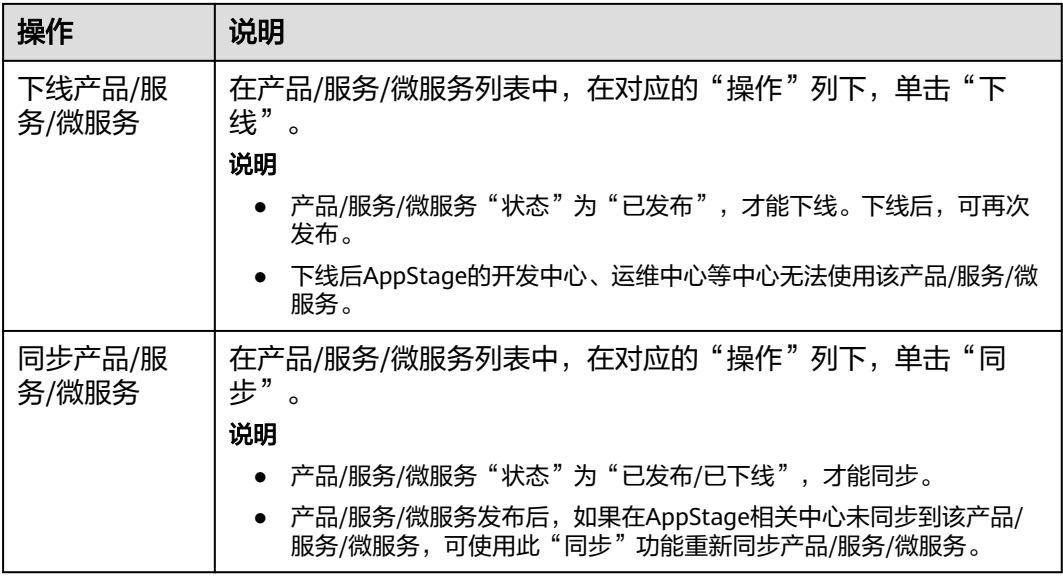

**----**结束

<span id="page-27-0"></span>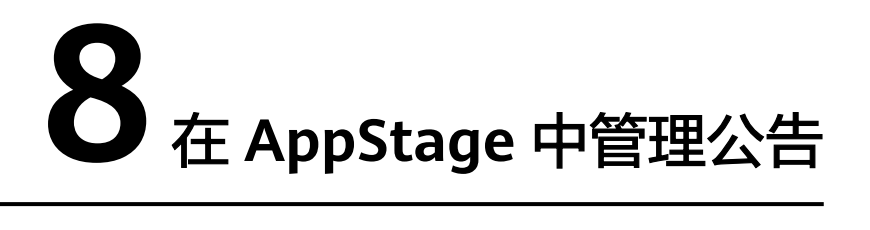

在AppStage的公告管理页面,组织管理员可以根据需要创建、修改、删除,以及置顶/ 取消置顶系统官方发布的声明或通知,通过公告把信息传递给组织下的所有组织成 员,使组织成员更好的了解系统更新、消息传达、公共管理、实施细节等事项。

#### 前提条件

登录用户为组织管理员。

#### 创建公告

- 步骤**1** 登录AppStage。
	- 登录[AppStage](https://console.huaweicloud.com/appstage)<mark>控制台</mark>,在应用平台控制台总览页,单击"开始使用"。 仅租户开通者可执行此步骤。
	- 登录**[AppStage](https://appstage.huaweicloud.com/portal/home)**。 租户开通者(非华为云账号)、组织成员账号均可执行此步骤。如果一个用户是 多个组织的组织成员,则需要选择使用的组织。
- 步骤**2** 在首页右上角,选择"公告 > 公告管理"。
- 步骤**3** 在公告页面右上角,单击"创建公告"。
- 步骤**4** 在"创建公告"页面,输入公告的相关参数信息,如图**[8-1](#page-28-0)**所示,参数说明请参见[表](#page-28-0) **[8-1](#page-28-0)**。

#### <span id="page-28-0"></span>图 **8-1** 创建公告

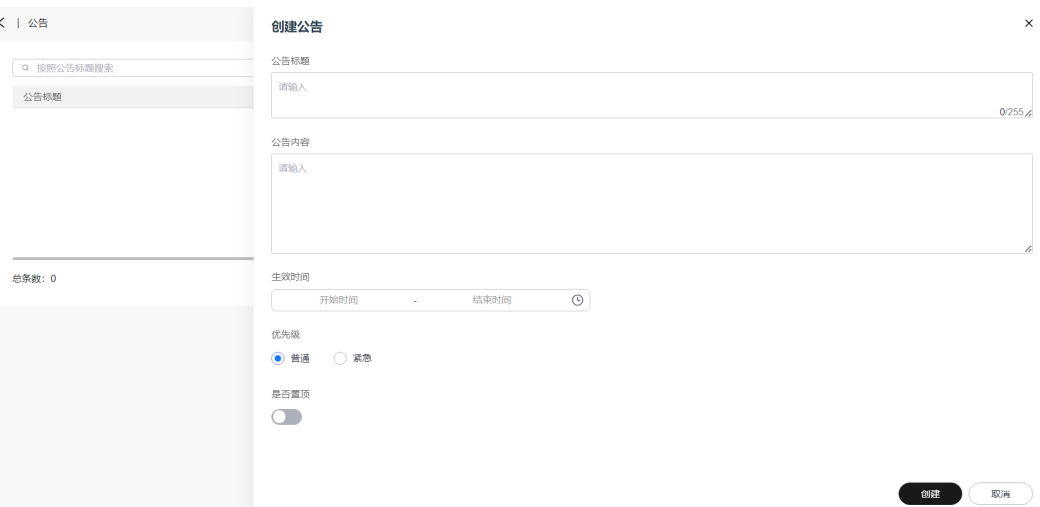

#### 表 **8-1** 创建公告参数说明

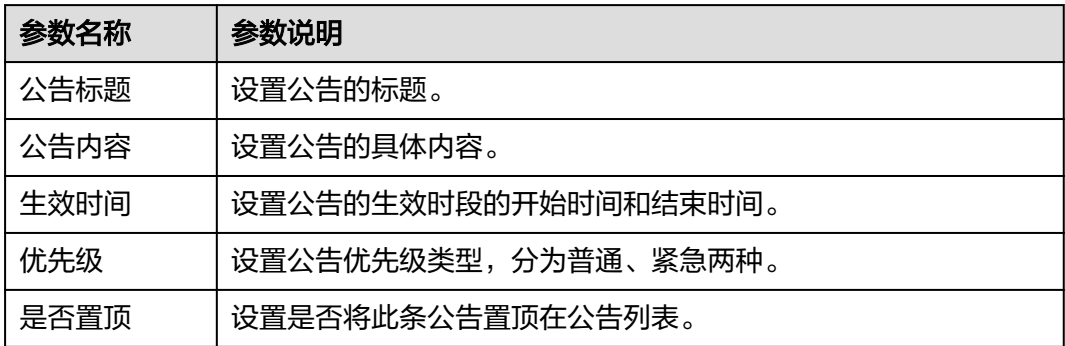

步骤**5** 单击"创建",创建公告完成。

新创建的公告显示在公告列表中。

**----**结束

#### 相关操作

在"公告"界面,支持的其他操作请参考表**8-2**。

#### 表 **8-2** 相关操作

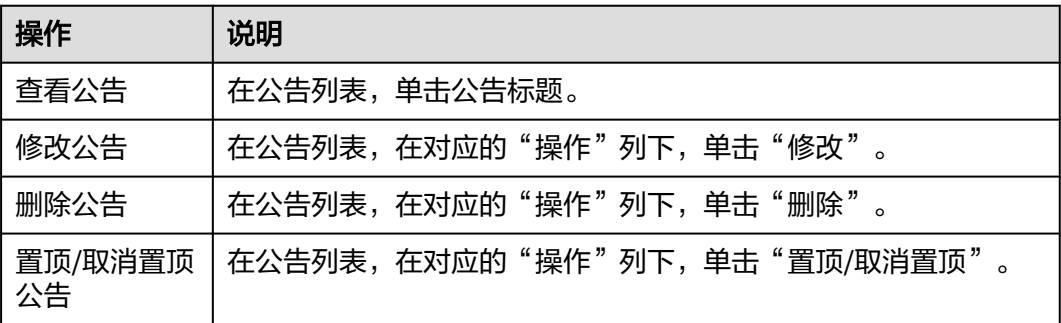

## **9** 申请及审批权限

## <span id="page-29-0"></span>**9.1 AppStage** 组织成员申请权限

当用户权限无法满足需求时,可提交权限申请由相应审批人审批同意后,拥有相应操 作权限。用户如需访问AppStage的AI原生应用引擎、开发中心、运维中心等各中心则 需分别申请相应中心的角色权限。

#### 前提条件

- 登录用户为组织管理员创建的组织成员账号。
- 具体角色权限详见<mark>权限管理</mark>。

#### 申请权限

- 步骤**1** 登录AppStage。
	- 登录**[AppStage](https://console.huaweicloud.com/appstage)**控制台,在应用平台控制台总览页,单击"开始使用"。 仅租户开通者可执行此步骤。
	- 登录**[AppStage](https://appstage.huaweicloud.com/portal/home)**。

租户开通者(非华为云账号)、组织成员账号均可执行此步骤。如果一个用户是 多个组织的组织成员,则需要选择使用的组织。

- 步骤**2** 在首页右上角,选择"权限 > 权限申请",进入"权限管理系统 > 权限管理 > 我的权 限"页面。
- 步骤**3** 单击"申请权限"。
- 步骤**4** 在"选择岗位/角色信息"页面,配置权限信息。
	- 权限申请
		- a. 单击"权限申请",选择查询方式进行权限申请。
			- 先选岗位/专项角色
				- 1) 岗位/角色分类: 如果申请"组织管理员"权限, 该参数选择"系统 权限"或"所有权限";如果申请非"组织管理员"的权限,该参 数则建议选择所需相应中心权限,如选择"开发中心权限"、"运 维中心权限"、"运营中心权限"或"AI原生应用引擎权限"。
- 2) 岗位/角色:搜索具体需要申请的岗位/角色,用户可申请的岗位/角 色请参见[权限管理。](https://support.huaweicloud.com/productdesc-appstage/appstage_01_0008.html)
- 3) 租户(部门):选择相应的部门。
- 4) 产品:选择需要申请权限的产品。
- 先选产品
	- 1) 租户(部门):选择用户所在的部门。
	- 2) 产品:选择需要申请权限的产品。
- b. 选择完成后,单击"查询"。
- 复制同事权限
	- a. 单击"复制同事权限",输入姓名或账号。
	- b. 输入完成后单击"查询"。
- **步骤5** 在查询列表中勾选用户需要申请的岗位/角色,单击"下一步"。
- 步骤**6** 在"已选中权限"区域设置权限有效期,在"申请信息"区域输入申请原因。 权限有效期最长为360天。
- 步骤**7** 单击"提交"。

申请电子流提交后,可在左侧导航栏中"我的申请"中查看权限申请状态、详情等信 息,可联系审批人进行审批。

#### 说明

在申请列表中,在对应的"操作"列下,单击"查看详情 > 撤回",可撤回"申请状态"为 -- ……<br>"审批中" 的权限申请。

待审批人审批权限申请通过后,申请的用户重新登录AppStage,即可拥有所申请的操 作权限。

#### **----**结束

#### 相关操作

在"权限管理"页面,支持的其他操作请参考表**9-1**。

#### 表 **9-1** 相关操作

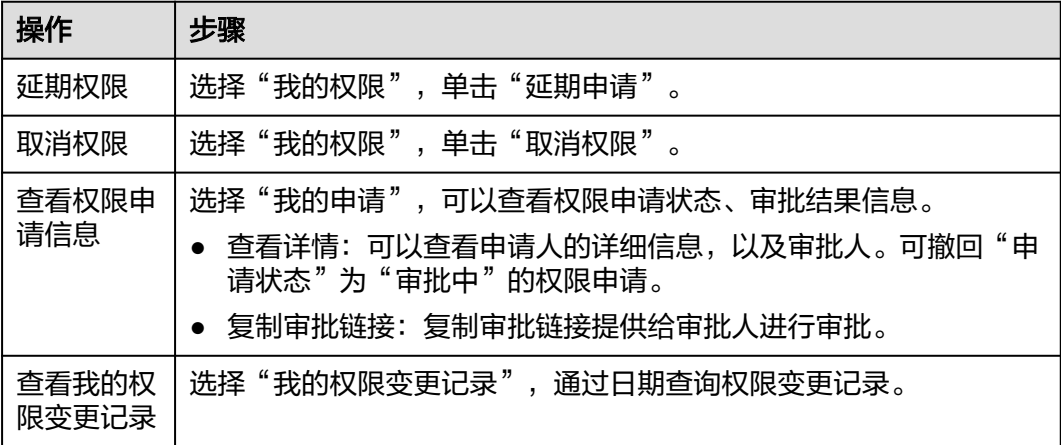

## <span id="page-31-0"></span>**9.2 AppStage** 审批人审批权限

当审批人收到用户权限申请后,需要在权限管理系统页面,进行权限审批。

#### 前提条件

登录用户为具有相应审批角色的用户,具体审批角色权限详见<mark>权限管理</mark>。

#### 审批权限

步骤**1** 登录AppStage。

- 登录**[AppStage](https://console.huaweicloud.com/appstage)**控制台,在应用平台控制台总览页,单击"开始使用"。 仅租户开通者可执行此步骤。
- 登录**[AppStage](https://appstage.huaweicloud.com/portal/home)**。 租户开通者(非华为云账号)、组织成员账号均可执行此步骤。如果一个用户是 多个组织的组织成员,则需要选择使用的组织。
- 步骤**2** 在首页右上角,选择"权限 > 权限申请",进入"权限管理系统 > 权限管理 > 我的权 限"页面。
- 步骤3 单击"我的审批", 通过申请单号/提交人/申请状态查询待审批的权限。
- **步骤4** 在对应的"操作"列下,单击"处理"。
	- 同意:勾选角色,单击"同意",输入同意理由,单击"同意"。
	- 驳回:勾选角色,单击"驳回",输入驳回理由,单击"驳回"。

**----**结束

# **10** 审计

## <span id="page-32-0"></span>**10.1** 支持云审计的关键操作

#### 操作场景

平台提供了云审计服务(Cloud Trace Service,简称CTS)。通过云审计服务,可记录 与AppStage相关的操作事件,便于日后的查询、审计和回溯。

#### 前提条件

[已开通云审计服务。](https://support.huaweicloud.com/qs-cts/cts_02_0001.html)

#### 支持审计的关键操作列表

表 **10-1** 云审计服务支持的 AppStage 服务操作列表

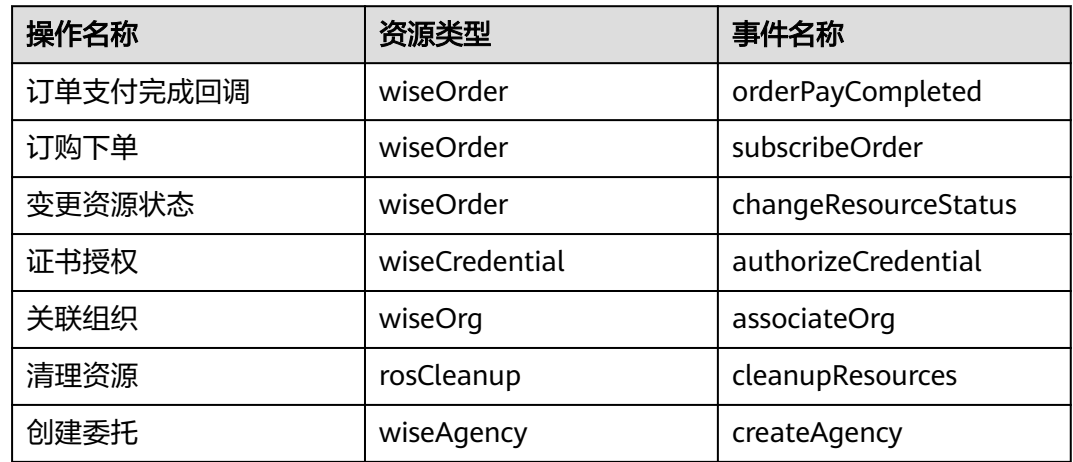

## <span id="page-33-0"></span>**10.2** 查询审计事件

#### 操作场景

用户进入云审计服务创建管理类追踪器后,系统开始记录云服务资源的操作。在创建 数据类追踪器后,系统开始记录用户对OBS桶中数据的操作。云审计服务管理控制台 会保存最近7天的操作记录。

本节介绍如何在云审计服务管理控制台查看或导出最近7天的操作记录:

- 在新版事件列表查看审计事件
- [在旧版事件列表查看审计事件](#page-34-0)

#### 使用限制

- 单账号跟踪的事件可以通过云审计控制台查询。多账号的事件只能在账号自己的 事件列表页面去查看,或者到组织追踪器配置的OBS桶中查看,也可以到组织追 踪器配置的CTS/system日志流下面去查看。
- 用户通过云审计控制台只能查询最近7天的操作记录。如果需要查询超过7天的操 作记录,您必须配置转储到对象存储服务(OBS)或云日志服务(LTS),才可在OBS 桶或LTS日志组里面查看历史事件信息。否则,您将无法追溯7天以前的操作记 录。
- 云上操作后,1分钟内可以通过云审计控制台查询管理类事件操作记录,5分钟后 才可通过云审计控制台查询数据类事件操作记录。

#### 在新版事件列表查看审计事件

- 1. 登录管理控制台。
- 2. 单击左上角 , 选择"管理与监管管理与部署 > 云审计服务 CTS", 进入云审 计服务页面。
- 3. 单击左侧导航树的"事件列表",进入事件列表信息页面。
- 4. 事件列表支持通过高级搜索来查询对应的操作事件,您可以在筛选器组合一个或 多个筛选条件:
	- 事件名称:输入事件的名称。
	- 事件ID:输入事件ID。
	- 资源名称:输入资源的名称,当该事件所涉及的云资源无资源名称或对应的 API接口操作不涉及资源名称参数时,该字段为空。
	- 资源ID:输入资源ID,当该资源类型无资源ID或资源创建失败时,该字段为 空。
	- 云服务:在下拉框中选择对应的云服务名称。
	- 资源类型:在下拉框中选择对应的资源类型。
	- 操作用户:在下拉框中选择一个或多个具体的操作用户。
	- 事件级别:可选项为"normal"、"warning"、"incident",只可选择其 中一项。
		- normal: 表示操作成功。
- <span id="page-34-0"></span>■ warning: 表示操作失败。
- incident: 表示比操作失败更严重的情况, 例如引起其他故障等。
- 企业项目ID:输入企业项目ID。
- 访问密钥ID:输入访问密钥ID(包含临时访问凭证和永久访问密钥)。
- 时间范围:可选择查询最近1小时、最近1天、最近1周的操作事件,也可以自 定义最近7天内任意时间段的操作事件。
- 5. 在事件列表页面,您还可以导出操作记录文件、刷新列表、设置列表展示信息 等。
	- 在搜索框中输入任意关键字,按下Enter键,可以在事件列表搜索符合条件的 数据。
	- 单击"导出"按钮,云审计服务会将查询结果以.xlsx格式的表格文件导出, 该.xlsx文件包含了本次查询结果的所有事件,且最多导出5000条信息。
	- 单击  $C$  按钮, 可以获取到事件操作记录的最新信息。
	- 单击 沙按钮,可以自定义事件列表的展示信息。 启用表格内容折行开关 ,可让表格内容自动折行,禁用此功能将会截断文本,默认停用此开 关。
- 6. 关于事件结构的关键字段详解,请参见<mark>事件结构</mark>"云审计服务事件参考 > 事件结 构"章节和<mark>事件样例</mark>"云审计服务事件参考 > 事件样例"章节。
- 7. (可选)在新版事件列表页面,单击右上方的"返回旧版"按钮,可切换至旧版 事件列表页面。

#### 在旧版事件列表查看审计事件

- 1. 登录管理控制台。
- 2. 单击左上角 ,选择"管理与监管管理与部署 > 云审计服务 CTS",讲入云审 计服务页面。
- 3. 单击左侧导航树的"事件列表",进入事件列表信息页面。
- 4. 用户每次登录云审计控制台时,控制台默认显示新版事件列表,单击页面右上方 的"返回旧版"按钮,切换至旧版事件列表页面。
- 5. 事件列表支持通过筛选来查询对应的操作事件,如图**10-1**所示。当前事件列表支 持四个维度的组合查询,详细信息如下:

#### 图 **10-1** 筛选框

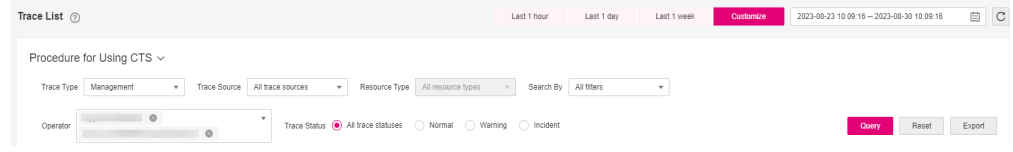

- 事件类型、事件来源、资源类型和筛选类型,在下拉框中选择查询条件。
	- 筛选类型按资源ID筛选时, 还需手动输入某个具体的资源ID。
	- 筛选类型按事件名称筛选时,还需选择某个具体的事件名称。
- 筛选类型按资源名称筛选时,还需选择或手动输入某个具体的资源名 称。
- 操作用户:在下拉框中选择某一具体的操作用户,此操作用户指用户级别, 而非租户级别。
- 事件级别:可选项为"所有事件级别"、"Normal"、"Warning"、 "Incident",只可选择其中一项。
- 时间范围:可选择查询最近1小时、最近1天、最近1周的操作事件,也可以自 定义最近7天内任意时间段的操作事件。
- 单击"导出"按钮,云审计服务会将查询结果以CSV格式的表格文件导出, 该CSV文件包含了本次查询结果的所有事件,且最多导出5000条信息。
- 6. 选择完查询条件后,单击"查询"。
- 7. 在事件列表页面,您还可以导出操作记录文件和刷新列表。
	- 单击"导出"按钮,云审计服务会将查询结果以CSV格式的表格文件导出, 该CSV文件包含了本次查询结果的所有事件,且最多导出5000条信息。
	- 单击 C 按钮,可以获取到事件操作记录的最新信息。
- 8. 在需要查看的事件左侧,单击 × 展开该记录的详细信息。

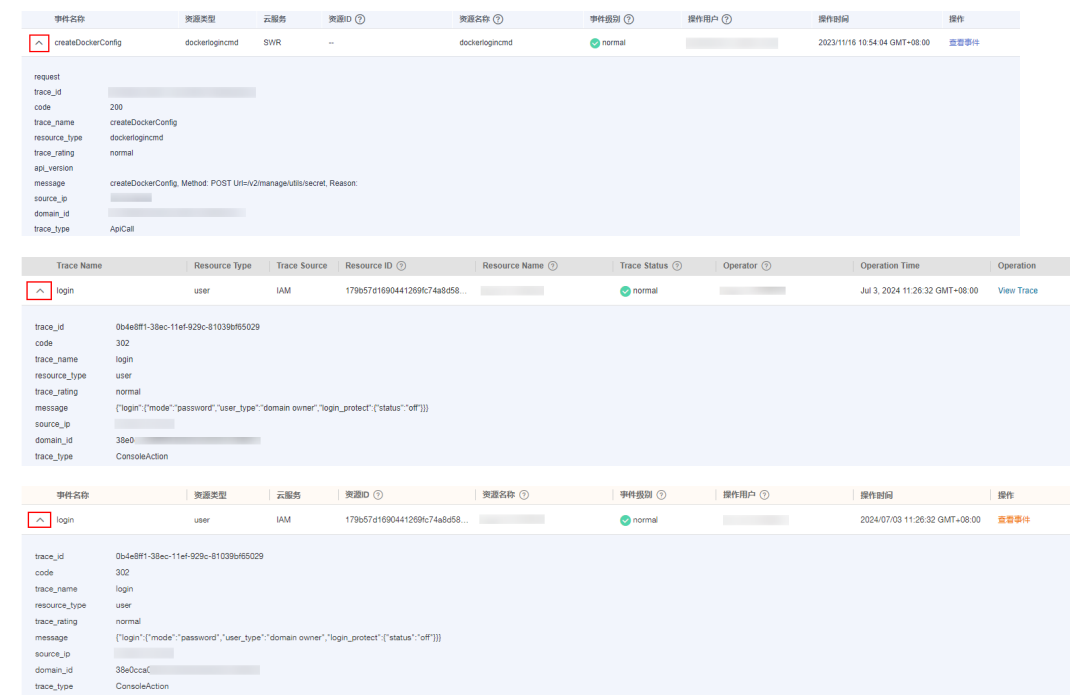

9. 在需要查看的记录右侧,单击"查看事件",会弹出一个窗口显示该操作事件结 构的详细信息。

 $\times$ 

查看事件

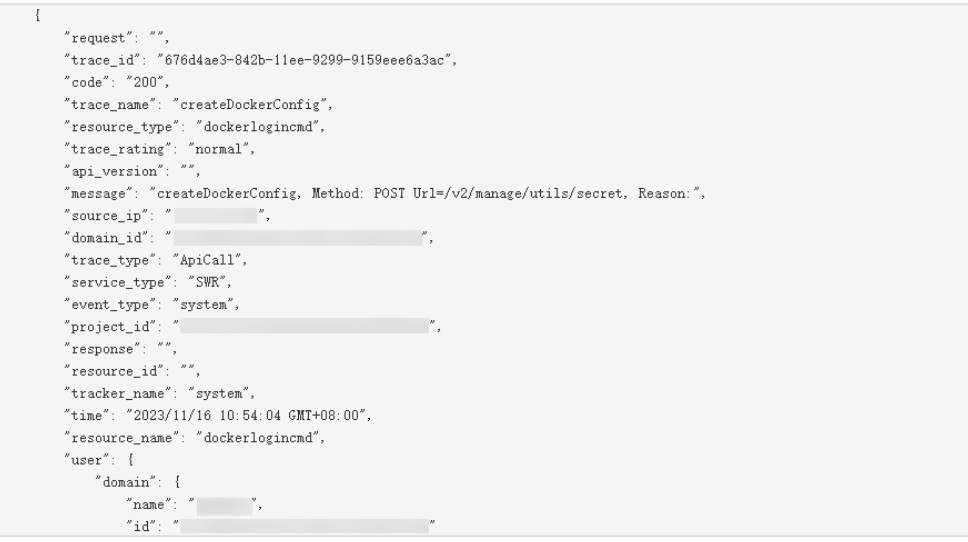

- 10. 关于[事件结构](https://support.huaweicloud.com/usermanual-cts/cts_03_0010.html)的关键字段详解, 请参见《云审计服务用户指南》中的<del>事件结构</del> "云审计服务事件参考 > 事件结构"章节和[事件样例"](https://support.huaweicloud.com/usermanual-cts/cts_03_0011.html)云审计服务事件参考 > 事 件样例"章节。
- 11. (可选)在旧版事件列表页面,单击右上方的"体验新版"按钮,可切换至新版 事件列表页面。